# 快速指南 **MOBOTIX HUB Desk Client – Player 2023 R2 © 2023 MOBOTIX AG**

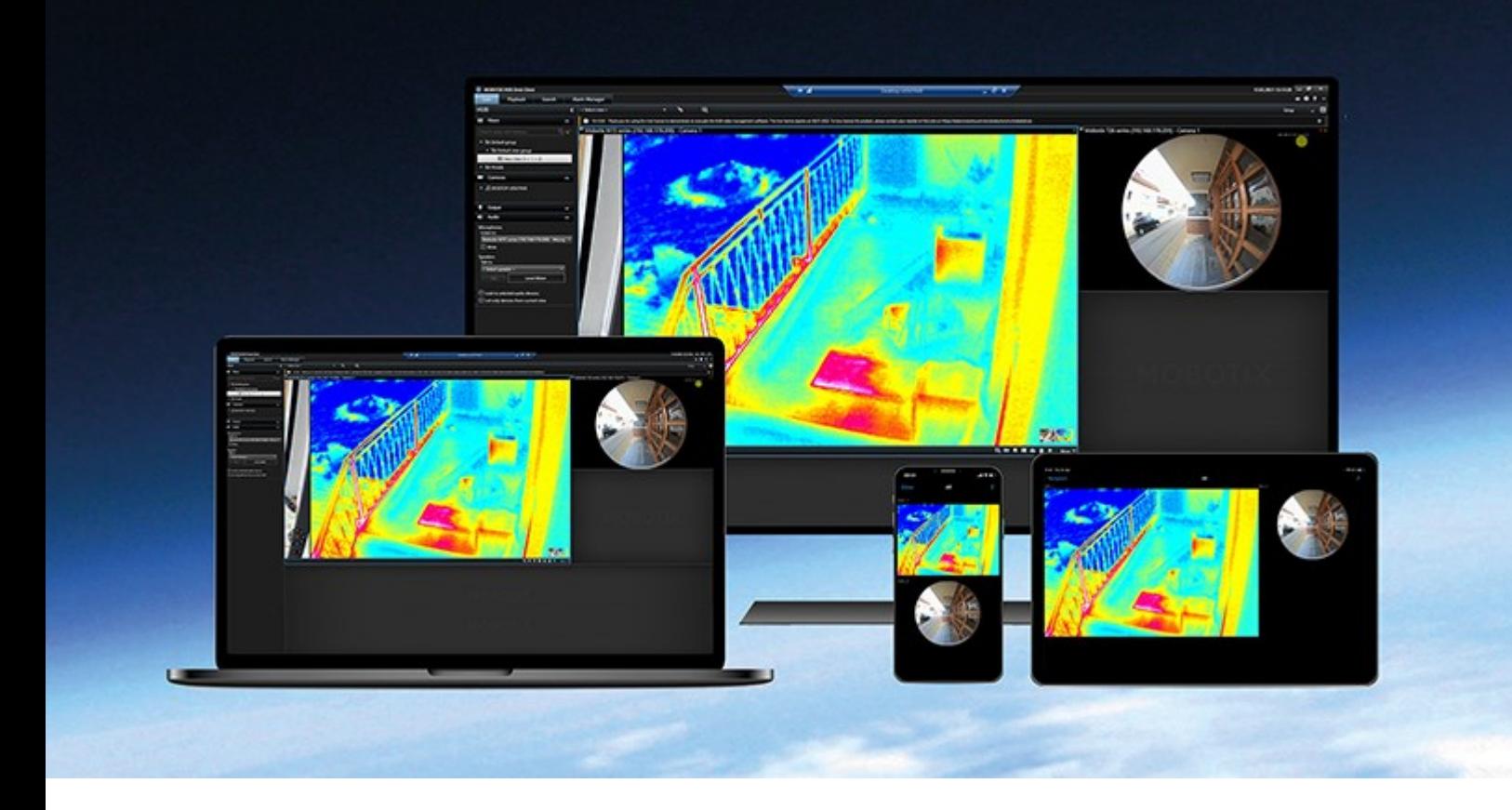

# **MOBOTIX**

**BeyondHumanVision** 

# **目录**

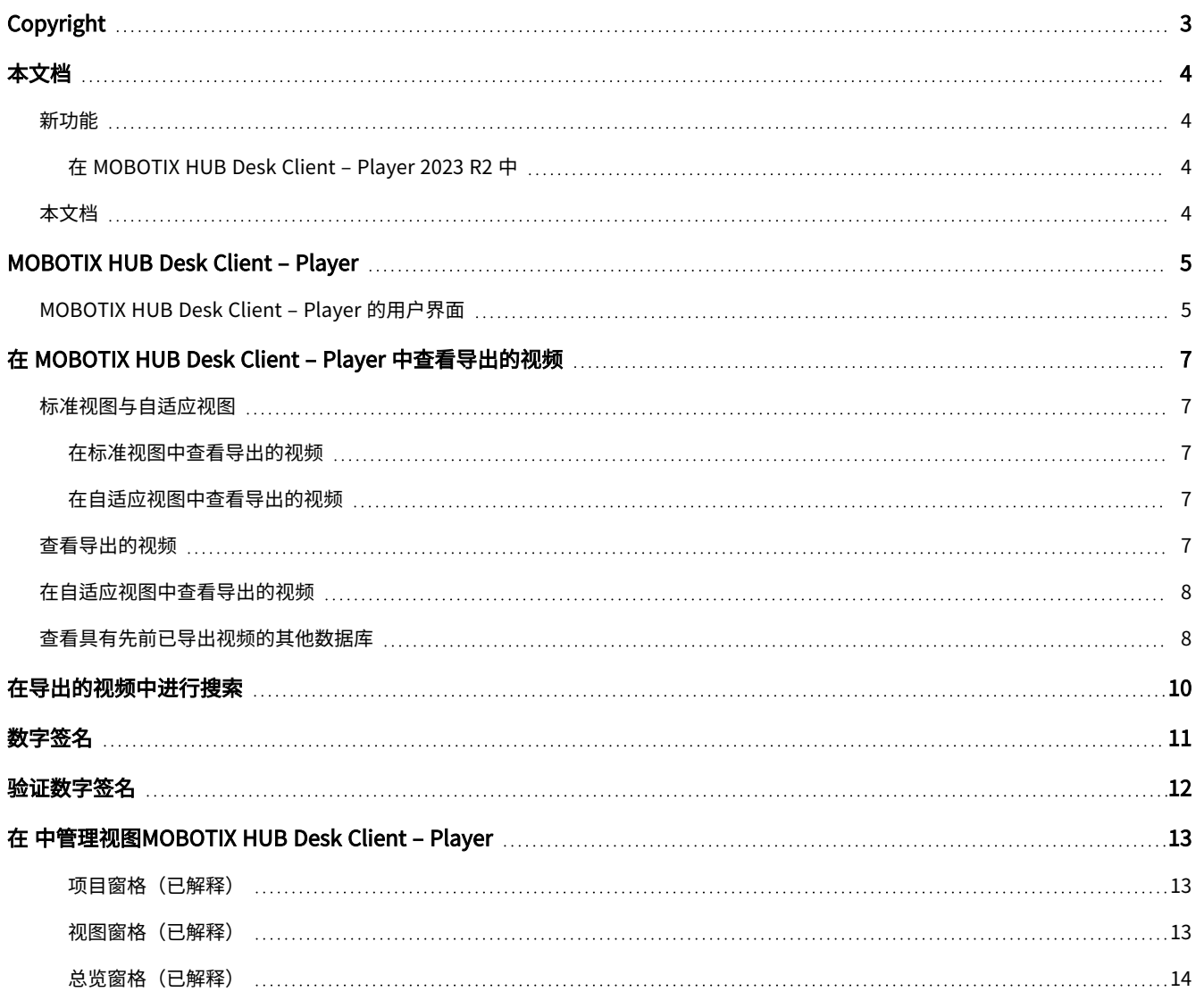

# <span id="page-2-0"></span>**Copyright**

MOBOTIX AG • Kaiserstrasse • D-67722 Langmeil • 电话:+49 6302 9816 0 • sales@mobotix.com • www.mobotix.com

MOBOTIX 是 MOBOTIX AG 在欧盟、美国和其他国家注册的商标。如有变更,恕不另行通知。MOBOTIX 不对其中的技术或编 辑错误或遗漏承担任何责任。保留所有权利。© MOBOTIX AG 2023

# <span id="page-3-1"></span><span id="page-3-0"></span>**本文档**

## <span id="page-3-2"></span>**新功能**

### **在 MOBOTIX HUB Desk Client – Player 2023 R2 中**

<span id="page-3-3"></span><sup>l</sup> 为查看导出的视频而经过优化的新的视图类型。

## **本文档**

 $\mathcal{S}$ 

本指南适用于 MOBOTIX HUB Desk Client 操作员,以及对于采用 MOBOTIX HUB Desk Client - Player 导出格式从 MOBOTIX HUB 视频管理软件导出的记录已进行接收的用户。

可以使用其他手册和指南了解如何在 MOBOTIX HUB Desk Client 中完成操作员任务。

若 MOBOTIX HUB Desk Client 的手册和指南未提供您需要的信息,联系您的经销商。

## <span id="page-4-0"></span>**MOBOTIX HUB Desk Client – Player**

MOBOTIX HUB Desk Client – Player 是可以包含导出的视频数据的 MOBOTIX HUB Desk Client 的简易版本。MOBOTIX HUB Desk Client – Player 让接收方能够查看导出的文件而无需安装监控软件。

MOBOTIXHUBDeskClient–Player还自动包括在视频存档和记录数据库文件夹中,以确保在移除保存记录的磁盘后可以使用记 录。

<span id="page-4-1"></span>您可以使用 MOBOTIX HUB Desk Client – Player 查看视频数据和存档以及修复损坏的数据库。该应用程序有 MOBOTIX HUB Desk Client 的许多功能并且外观与其类似。

## **MOBOTIX HUB Desk Client – Player 的用户界面**

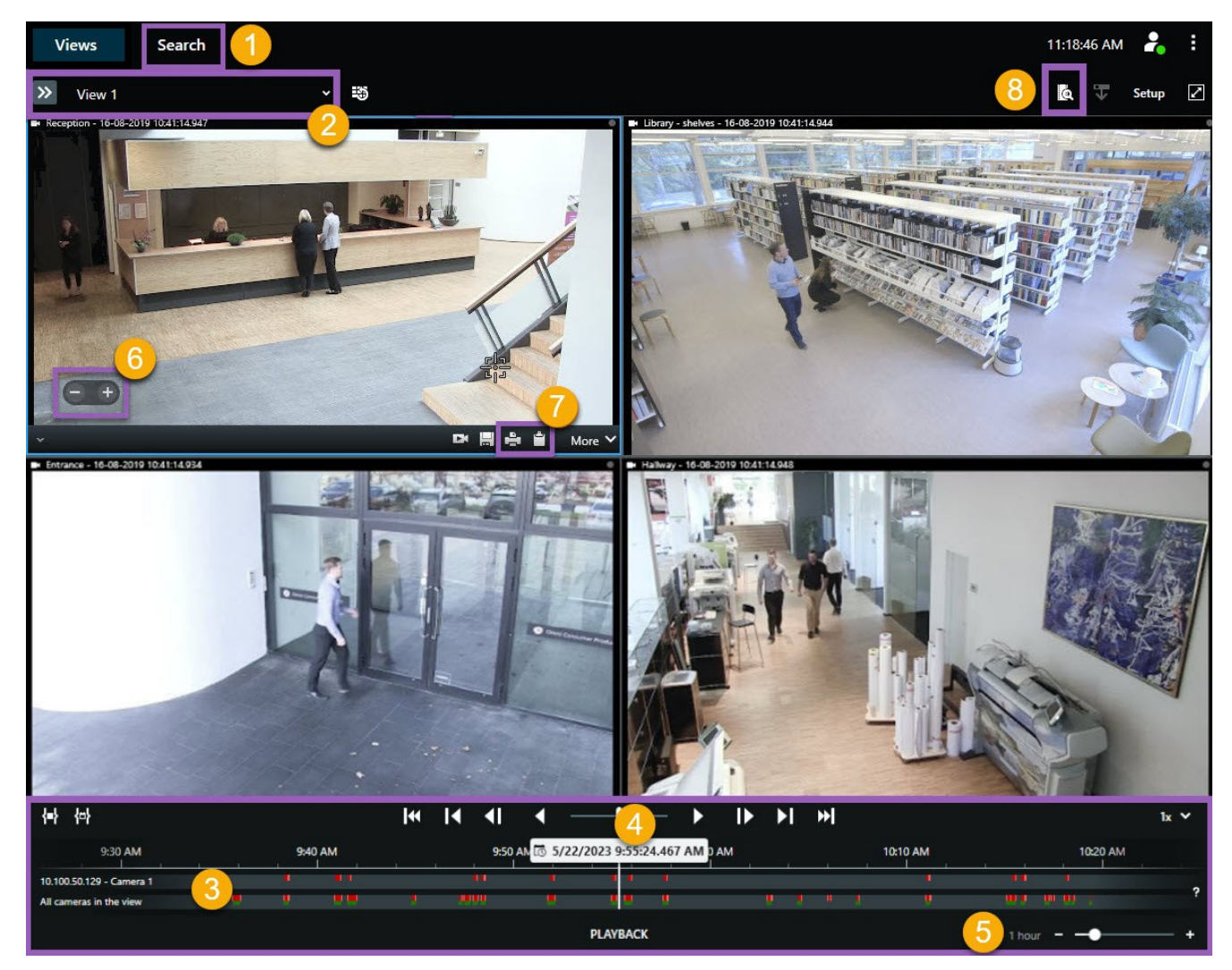

### MOBOTIX HUB Desk Client – Player

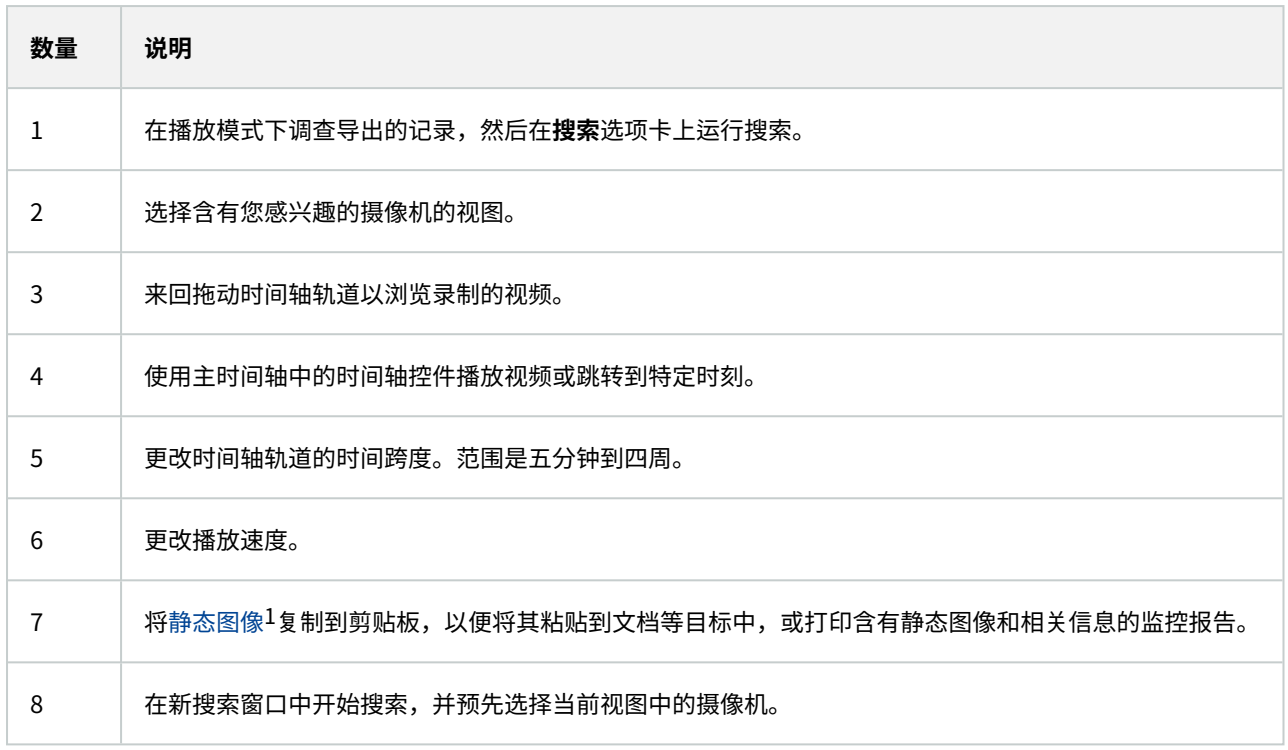

1一个静态的图像。

## <span id="page-6-1"></span><span id="page-6-0"></span>**在 MOBOTIX HUB Desk Client – Player 中查看导出的视频**

## <span id="page-6-2"></span>**标准视图与自适应视图**

#### **在标准视图中查看导出的视频**

打开导出的视频时,默认情况下,会在标准视图中(最多包含 25 个视图项目)打开视频。在标准视图中,从 1-25 台摄像机导 出的视频会显示为至少与摄像机数量相同的视图项目。但是,若您接收的导出视频来自 25 台以上的摄像机,则导出的视频会 显示在多个视图中。例如,从 100 台摄像机中导出的视频会显示在 4 个标准视图中。

在标准视图中播放导出的视频时,大多数视图项目在其他时间可能是空的。在视频中查看所有细节可能会很困难,因为每个视 图项目的空间都是有限的。此外,若视频显示在多个视图中,则无法轻松了解概况。

#### <span id="page-6-3"></span>**在自适应视图中查看导出的视频**

自适应视图会将其视图项目的数量调整为具有并发视频源的摄像机数量,可以显示从最多100台摄像机导出的视频。导出的视 频按时间顺序播放。通过这种行为,可以更轻松地查看导出视频中的所有细节,并概括了解导出的视频中正在发生的所有状 况。

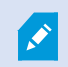

若从 100 台以上的摄像机导出视频,则导出的视频只能显示在标准视图中。

#### 示例 1:一次只显示一个视频源

假设您从 10 台摄像机接收 10 分钟的视频,每台摄像机只有 1 分钟的视频,彼此没有重叠。在这种情况下,自适应视图中的 一个视图项目会按时间顺序,一次显示 10 台摄像机的其中一台的视频。

#### 示例 2:多台摄像机的并发视频

<span id="page-6-4"></span>若导出内容包含来自更多摄像机的并发视频源,自适应视图会将视图项目的数量调整为在指定时间具有视频的摄像机数量。

### **查看导出的视频**

您在接收 MOBOTIX HUB Desk Client – Player 格式的导出视频时,还会接收某版本的 MOBOTIX HUB Desk Client – Player。

- 1. 打开包含已导出视频的文件夹,并运行 DeskClient-Player.exe 文件。
- 2. 若导出的视频采用密码保护,请输入密码。
- 3. 选择**连接**。
- 4. 在时间轴中,选择您希望采用的视频播放方式。例如,选择正向播放

## <span id="page-7-0"></span>**在自适应视图中查看导出的视频**

若您在 MOBOTIX HUB Desk Client – Player 中已打开导出的视频,可以选择在自适应视图中查看视频。另请参阅 [第 7 页上](#page-6-1) [的标准视图与自适应视图](#page-6-1)。

- 1. 打开包含已导出视频的文件夹,并运行 DeskClient-Player.exe 文件。
- 2. 若导出的视频采用密码保护,请输入密码。
- 3. 选择**连接**。
- 4. 在当前视图的名称旁,展开可用视图的列表。

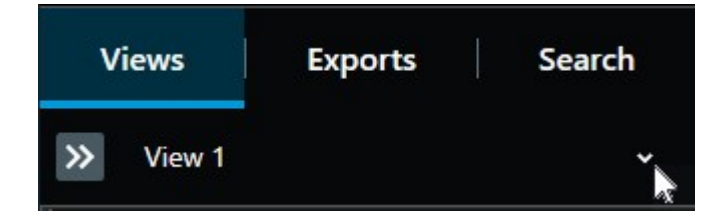

5. 选择**自适应视图**。

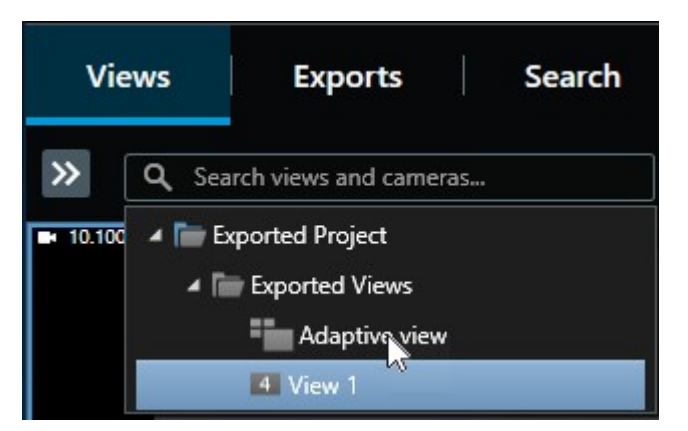

6. 在时间轴中,选择您希望采用的视频播放方式。例如,选择正向播放

自适应视图是 MOBOTIX HUB Desk Client – Player 2023 R2 的新功能。若您的导出项目较旧,并且 希望在自适应视图中查看导出的视频,通常可以使用 MOBOTIX HUB Desk Client – Player 2023 R2 或更高的版本打开较旧的项目。另请参阅 [第 8 页上的查看具有先前已导出视频的其他数据库。](#page-7-1)

### <span id="page-7-1"></span>**查看具有先前已导出视频的其他数据库**

若您已打开 MOBOTIX HUB Desk Client – Player,可以打开具有已导出视频的其他数据库,并将其添加到您的项目中。**打开 数据库**向导还将自动修复损坏的数据库。

 $\mathscr{I}$ 

- 1. 单击右上角的**设置**按钮。左侧的窗格变为橙色。
- 2. 展开**总览**窗格。
- 3. 单击 **第**。将出现**打开数据库**向导。

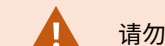

请勿尝试打开实时数据库或实时档案文件库,因为它可能会损坏您的系统。

4. 选择包含相关数据库的文件夹。具有已导出视频的数据库的默认文件夹是 C:\Users\[用户 名]\Documents\MOBOTIX\Video Export\[NameOfExport]\Client Files\Data\Mediadata\[NameOfDevice]。 选择数据库时,设备名称会显示在**摄像机**、**麦克风**或**扬声器**字段旁。

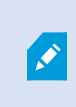

在诸如打开已存档的记录时,若系统无法识别摄像机,设备名称将会是**未知**,并会将所有三类 设备都添加为具有所分配数据库文件名的**未知**设备(即使这些设备并不存在,也是如此)。**如** 果没有设备,则该字段包含不可用。

- 5. 若您尝试打开的数据库已损坏,向导可以进行修复。
- 6. 添加数据库后,您可以查看数据库是否包含数字签名。然后您可以验证记录的真实性。请参阅 [第 11 页上的数字签名。](#page-10-0)

## <span id="page-9-0"></span>**在导出的视频中进行搜索**

在**搜索**选项卡上,您可以搜索导出中包含的记录,例如,如果要搜索摄像机的一个子集。 您可以搜索录制内容、移动和书签。

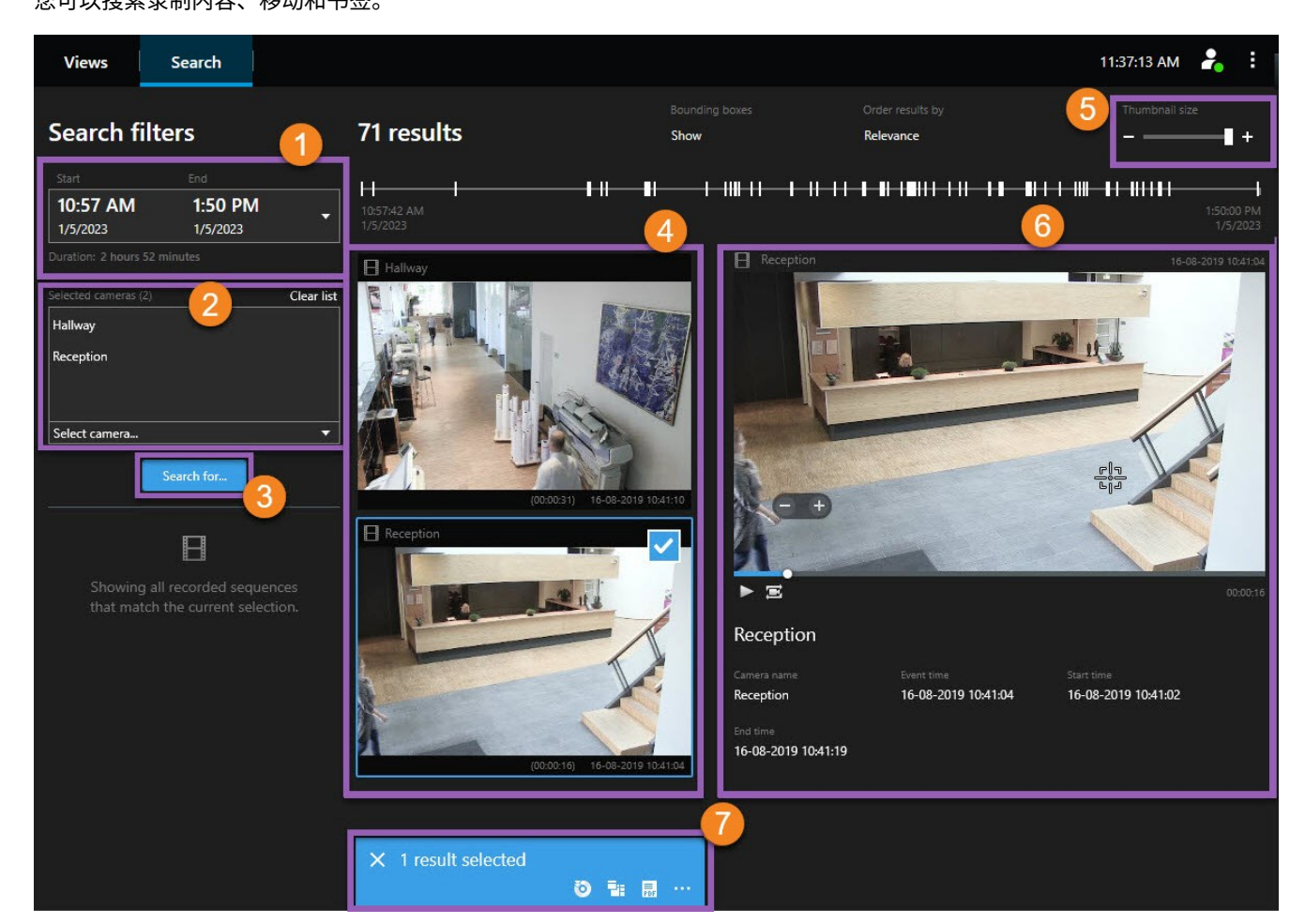

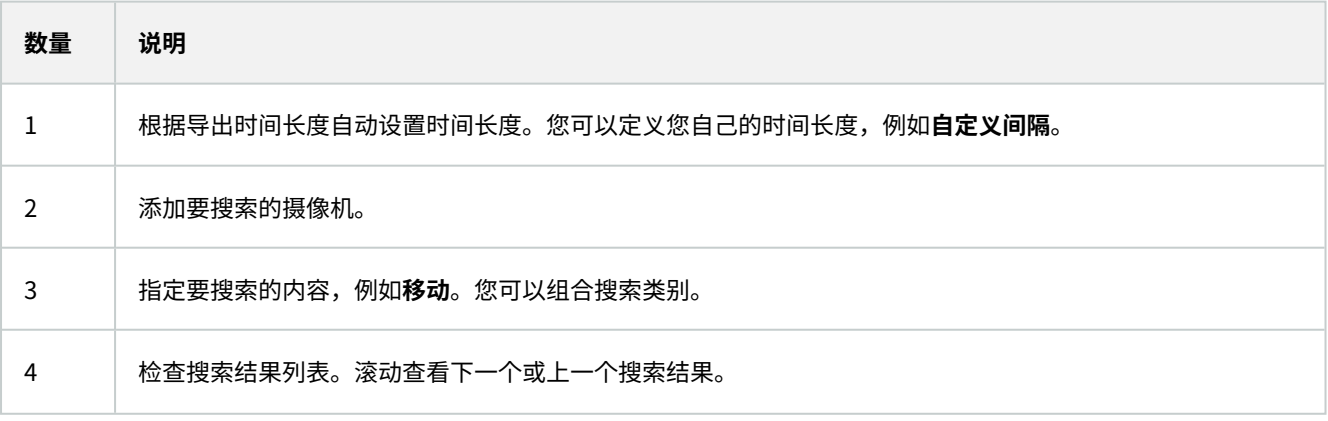

#### 数字签名

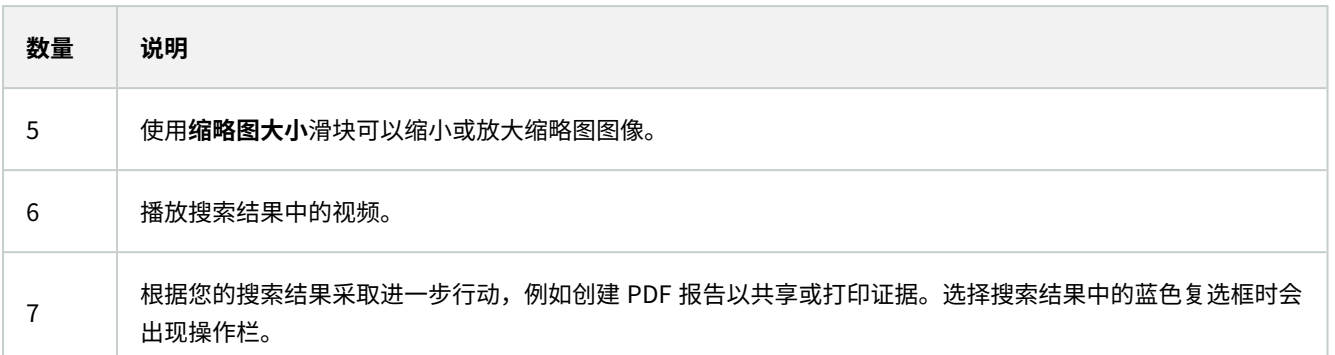

<span id="page-10-0"></span>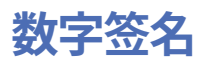

此功能仅适用于特定的 MOBOTIX HUB 视频管理软件系统。有关详细信息,请参阅产品比较 图: https://www.mobotix.com/en/products/vms/mobotixhub

您可以使用数字签名验证所记录视频的真实性。在诸如您希望展示视频未遭篡改等情况下,此功能非常有用。

验证分为两个阶段。您可以验证:

- <sup>l</sup> 视频在记录后是否遭到修改。记录服务器会为记录创建数字签名。稍后您在 MOBOTIX HUB Desk Client Player 中查 看导出的视频时,可对该记录签名与最初由记录服务器创建的签名进行对比。
- <sup>l</sup> 您在 MOBOTIX HUB Desk Client 中导出的视频在导出后是否遭到修改。在导出期间,MOBOTIX HUB Desk Client 会 为导出文件创建签名。稍后您在 MOBOTIX HUB Desk Client – Player 中查看导出的证据时,可对该导出签名与导出期 间创建的签名进行对比。

如果发现存在差异,则可以因此质疑视频证据的可靠性。

原始的数字签名包含在 **PublicKey.xml** 与 **Public Key Certificate.xml** 文件中,这些文件位于以下位置:

- MOBOTIX HUB Desk Client <导出目标位置文件夹>\<导出名称>\Client Files\Data\Mediadata\<摄像机名 称>\<摄像机名称>\Export signatures
- MOBOTIX HUB Management Client C:\Program Files\MOBOTIX\Management Server\Tools\CertificateIssuer

在两种情况下会在导出过程中排除数字签名:

- 如果存在具有隐私屏蔽<sup>1</sup>的区域,将删除导出内容中记录服务器的数字签名。
- <sup>l</sup> 如果导出的数据非常接近当前日期和时间,可能不会为整个片段包括记录服务器的数字签名。在这种情况下,仅向部 分导出添加数字签名。

 $^1$ 覆盖摄像机视图中视频区域的模糊或纯色。定义的区域在客户端的实时、播放、热点、轮巡显示、智能地图、智能搜索和导 出模式中模糊或覆盖。

<span id="page-11-0"></span>导出过程将完成,但当您验证签名时,会看到记录服务器的签名已移除或部分具有签名。

## **验证数字签名**

若您在 MOBOTIX HUB Desk Client - Player 中查看视频证据,且导出的材料具有数字签名,则可以验证自视频进行记录后和 /或进行导出后,视频是否未遭到篡改。

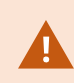

数字签名不适用于连接到 MOBOTIX HUB 视频管理软件 2017 R2 或更新版本的 MOBOTIX HUB Desk Client 2017 R1 或更早版本。视频导出将不会成功。

#### 要求

- 在 MOBOTIX HUB Management Client 中, 已打开记录服务器的签名
- <sup>l</sup> 在 MOBOTIX HUB Desk Client 内,于导出期间,已选中**导出为MOBOTIX HUB格式**和**包含数字签名**复选框

#### 步骤:

- 1. 在工具栏上,单击**验证签名**按钮。将显示**手动验证**窗口。在此可以查看已选择供导出的设备。
- 2. 单击**验证**开始验证过程。系统会检查记录签名与导出签名的真实性。

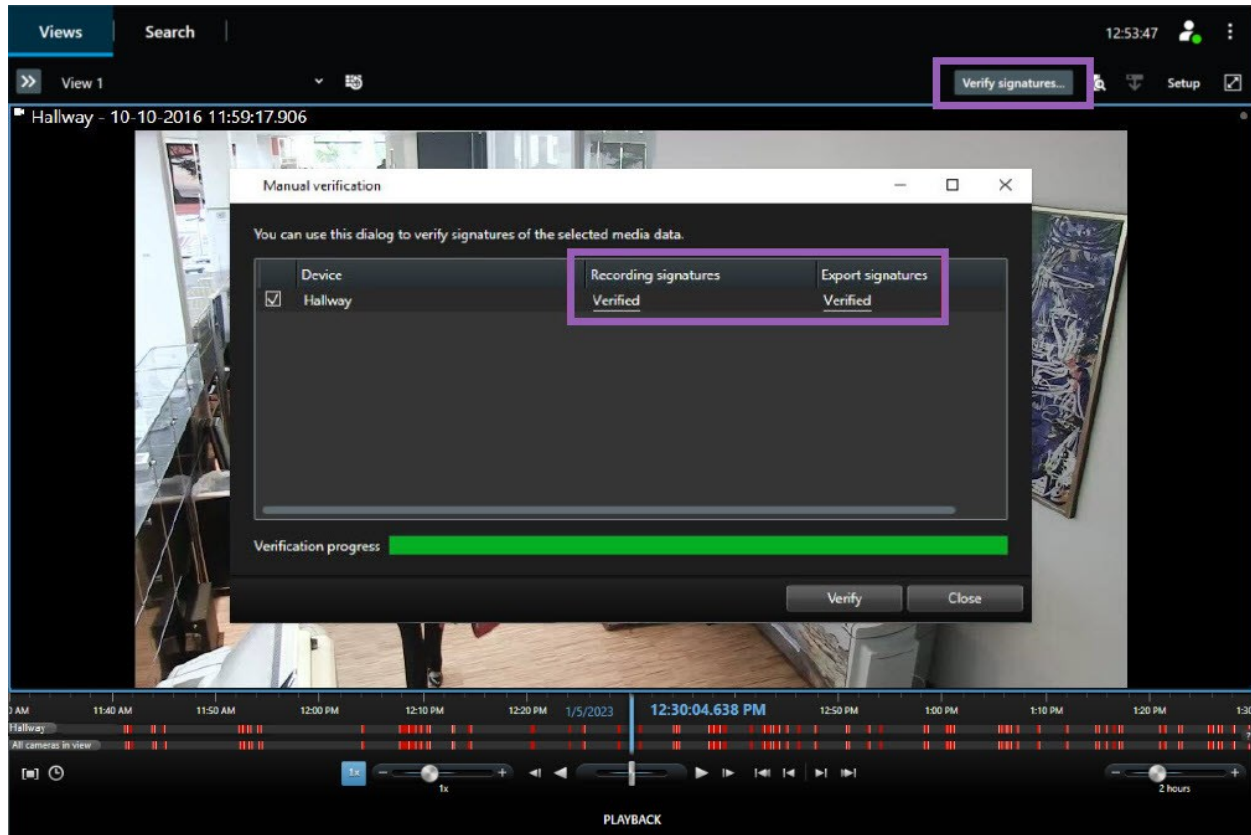

- 3. 若要验证这一点,您可以依赖记录签名的验证:
	- 1. 在**记录签名**列中,单击**已验证**链接。将显示**证书**对话框。
	- 2. 对 **public\_key** <sup>及</sup>**签名**的值与 PublicKey.xml 文件 (C:\Program Files\MOBOTIX\Management Server\Tools\CertificateIssuer) 中的对应值进行比较。若值有不同,表示记录已遭修改。
- 4. 若要验证这一点,您可以依赖导出签名的验证:
	- 1. 在**导出签名**列中,单击**已验证**链接。将显示**证书**对话框。
	- 2. 对 **public\_key** <sup>及</sup>**签名**的值与 Public Key Certificate.xml 文件 (<导出目标位置文件夹>\<导出名称 >\Client Files\Data\Mediadata\<摄像机名称>\<摄像机名称>\Export signatures) 中的对应值进行 比较。若值有不同,表示导出材料已遭修改。

数据库可以是已验证、已部分验证(如果一些文件未附签名)或未签名。

## **在 中管理视图MOBOTIX HUB Desk Client – Player**

<span id="page-12-1"></span>单击 MOBOTIX HUB Desk Client – Player 工具栏上的**设置**创建和管理视图。左侧的窗格变为黄色。

#### **项目窗格(已解释)**

<span id="page-12-0"></span>Ì

MOBOTIX HUB Desk Client – Player 中的项目是当视频以数据库格式从 MOBOTIX HUB Desk Client 导出时创建的一组文 件。您的用户设置(包括有关您视图的信息)作为项目的一部分进行存储。

单击**设置**时,出现**项目**窗格。在设置模式中,您可以:

- <sup>l</sup> 更改项目名称。
- 创建或打开项目
- <sup>l</sup> 为项目分配密码 只允许拥有权限的人员查看视频。您还可以在导出密码时为设备分配密码。为避免记录多个数据库密 码,您可以为整体项目分配一个密码。如果您没有分配整体密码并且将有密码的数据库添加到项目,则打开项目时将 要求您输入每个数据库的密码。如果您将密码分配给项目,则无法删除该密码。然而,可以在**项目**窗格中更改密码或 创建新的相同项目。

#### <span id="page-12-2"></span>**视图窗格(已解释)**

在 MOBOTIX HUB Desk Client – Player 的**视图**窗格中,您可以添加、编辑并删除视图。 您也可以搜索视图和摄像机。

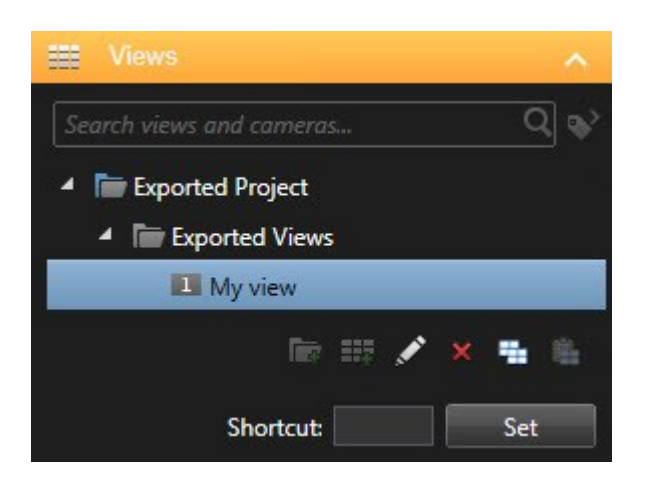

### <span id="page-13-0"></span>**总览窗格(已解释)**

 $\mathscr{I}$ 

MOBOTIX HUB Desk Client – Player 中的**总览**窗格显示分配给项目的摄像机、麦克风、扬声器、网页、图像和插件。选择设 备后,您可以删除它并重命名。您可以将扬声器和麦克风链接到摄像机。然后,在查看特定摄像机记录的视频时,自动选择关 联的音频。

若要打开存档或之前导出的材料中的数据库,请单击 按钮。将出现**打开数据库**向导。

当您删除设备时,此操作不会删除与设备关联的实际数据库文件,而是将其从项目中移除。

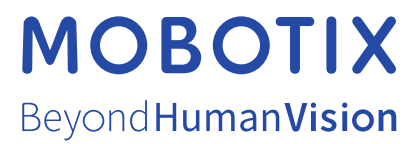

MOBOTIX AG • Kaiserstrasse • D-67722 Langmeil • 电话:+49 6302 9816 0 • sales@mobotix.com • www.mobotix.com

MOBOTIX 是 MOBOTIX AG 在欧盟、美国和其他国家注册的商标。如有变更,恕不另行通知。MOBOTIX 不对其中的技术或编辑错误或遗漏承担任何责任。 保留所有权利。© MOBOTIX AG 2023